# **NJSLA-ELA**

New Jersey Student Learning Assessment-English Language Arts

# **2024 Test Administrator Script for Computer-Based Testing**

**Grades 3–9 NJSLA-English Language Arts**

**The 2024 Test Administrator Script for Computer-Based Testing must be used with the** *Spring 2024 Test Administrator Manual.*

## NJSLA-ELA CBT 2024

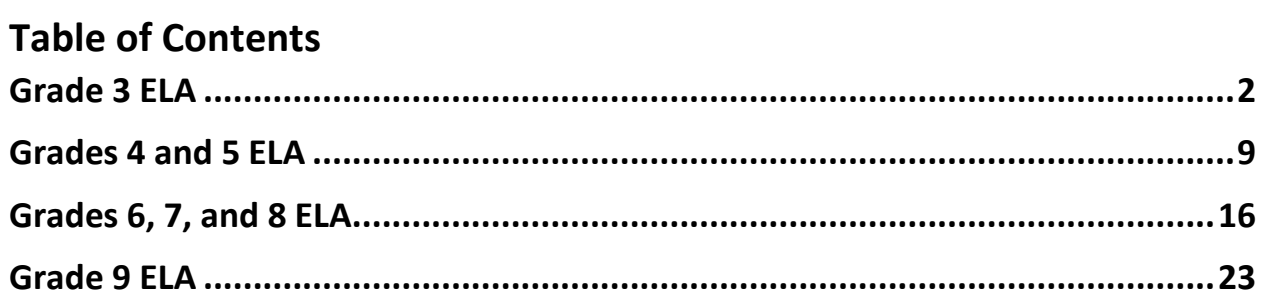

## <span id="page-2-0"></span>**Grade 3 ELA**

#### **Using the Test Administrator Script**

The administration script in this document will be used for all units of the New Jersey Student Learning Assessment-English Language Arts Test (NJSLA-ELA). The script must be used with the *Spring 2024 Test Administrator Manual*. On the first read through, Test Administrators (TAs) are required to adhere to this script for administering the NJSLA-ELA. Read word-for-word the bold instructions in each "**Say**" box to students. Do not modify or paraphrase the wording in the "**Say**" boxes. Some of the "**Say**" boxes are outlined with a dashed line and should **only** be read aloud if they are applicable to the students testing. Some directions may differ slightly by unit and are noted within the administration script. Text that is outside the "**Say**" boxes includes directions for TAs to follow and should not be read to students.

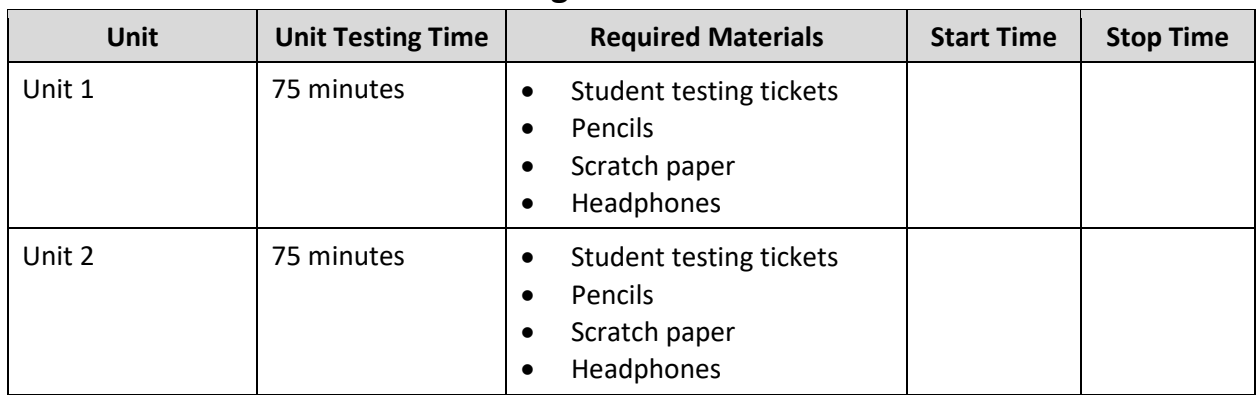

## **Grade 3 ELA Testing Times and Materials – All Units**

Before students can begin testing, the test session must be started in PearsonAccess<sup>next</sup>. Additionally, the unit must be unlocked (refer to **Section 4.2** of the *Spring 2024 Test Administrator Manual* for more information). Speak to your School Test Coordinator (STC) to determine who will complete these two tasks prior to testing. TAs must make sure all testing devices are turned on and have the TestNav app open. Make sure all testing devices display the **Sign In** screen as shown under the Checking Audio section. Make sure headphones are plugged in for all students and do an audio check prior to launching TestNav.

It is critical to ensure that students have the appropriate accessibility features and accommodations prior to testing. To verify student accessibility features and accommodations, reach out to the STC. Refer to **Section 6.1** and **Section 6.2** of the *Spring 2024 Test Administrator Manual* for further instructions on how to check accessibility features and accommodations.

## **NJSLA-ELA Grade 3 CBT 2024**

## **Test Administrator Script**

#### **Instructions for Preparing to Test**

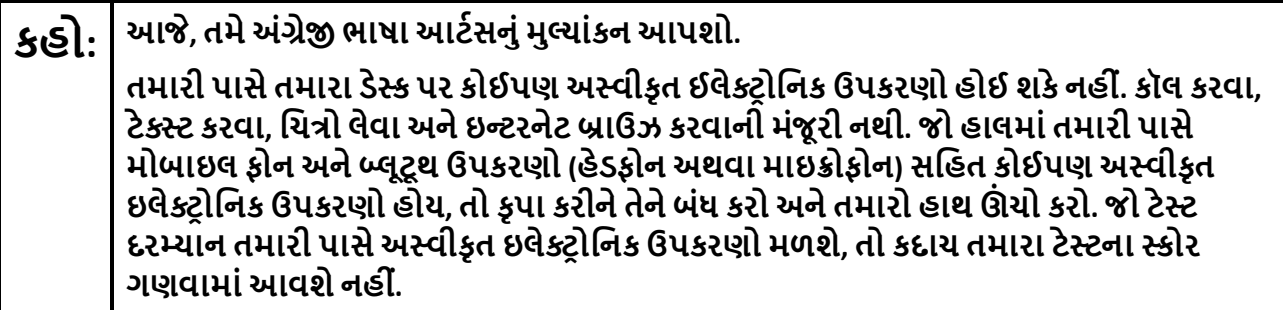

If a student raises their hand, collect the electronic device (or follow the school/district policy) and store it until testing for all students has been completed and all secure materials have been collected. Certain electronic devices may be allowed for accommodation purposes only during testing. Please contact your STC immediately if there are questions regarding electronic devices.

#### **Checking Audio (for all Students)**

**કહો: ખાતરી કરો કેતમારા હેડફોન્સ પ્લગ ઇન છેઅનેતેનેપહેરો. તમારા સ્ક્રીન પર "Sign In" (સાઇન ઇન) બટનની નીચે "Test Audio" (ટેસ્ટઓિડયો) િલંક છે. તમેતમારા હેડફોન્સથી સાંભળી શકો છો તેની ખાતરી કરવા માટેિલંક પસંદ કરો અનેઅવાજનેઉચ્ચતમ સ્તર પર સમાયોિજત કરો. ટેસ્ટ શ� કયા�પછી તમેઅવાજનેસમાયોિજત કરી શકો છો.**

A screenshot of the **Test Audio** function is provided. TAs should assist students with audio adjustments as needed.

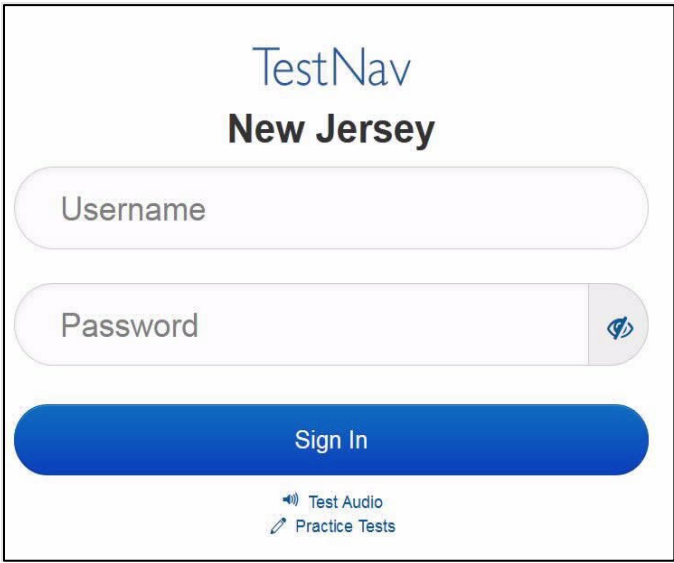

#### **Instructions for Signing In**

#### **કહો: હું તમારી િવ�ાથ� ટે િસ્ટંગ િટિકટ, સ્ક્રેચ પેપર અનેઅન્ય સામગ્રીનેિવતિરત ક�ં ત્યાંસુધી કૃ પા કરીનેશાંિતથી બેસો. �ાંસુધી હું તમનેઆકરવા માટેકહું નહી ંત્યાંસુધી સાઇન ઇન કરશો નહી ં.**

Distribute testing tickets, scratch paper, pencils, and approved accessibility and accommodations tools, if needed, for certain students.

**કહો: હવે, તમારી િવ�ાથ� ટેસ્ટ િટિકટ જુઓ અનેખાતરી કરો કેતેના પર તમા�ં પ્રથમ અનેઅંિતમ નામ લખેલુંછે. જો તમારી પાસેતમારી િટિકટ ન હોય તો તમારો હાથ ઊં ચો કરો.**

#### **STUDENT TESTING TICKET**

Student: **STUDENT, NEW** State ID#: 1234567890 Session: **SAMPLE SESSION** Date of Birth: 2011-02-22 Test: ELA You are authorized to take the electronic version of this test. You will be asked to provide the following information in order to access the test on the device. Please wait for the instructions from the test monitor before proceeding. Select New Jersey in the application. Username: 1111111111 Password: ab1111 (OPTIONAL) Local Testing Device ID:

If a student has the wrong ticket, provide the correct student testing ticket to the student. If the correct student testing ticket is missing, contact your STC.

**કહો: હવે, તમારી િટિકટની નીચેદશા�વ્યા પ્રમાણેતમા�ં યૂઝરનેમ (Username) દાખલ કરો.**  (થોભો.) **પછી, તમારી િટિકટ પર બતાવ્યા પ્રમાણેપાસવડ�દાખલ કરો.**  (થોભો.) **હવે, "સાઇન ઇન" (Sign in) બટન પસંદ કરો.**  (થોભો.)

## **કહો: સ્ક્રીનના ઉપરના ભાગમાંજમણા ખૂણેતમા�ં નામ જુઓ. જો તમેજેનામ જુઓ તેતમા�ં નથી, તો કૃ પા કરીનેતમારો હાથ ઊં ચો કરો. તમાર ેહવે "Available Tests" (ઉપલબ્ધ ટેસ્ટ) સ્ક્રીન પર હોવું જોઈએ. એકમ \_\_\_**(યોગ્ય એકમ ભરો) માટે "Start" (શ�) બટનનેપસંદ કરો. **તમને "Welcome" (સ્વાગત) સ્ક્રીન દેખાશે.**

Circulate throughout the room to make sure all students have successfully logged in. Retype the username and password for a student, if necessary. Passwords are not case sensitive. If any students do not see their correct name on the login screen, close TestNav, reopen it, and log the students back in with the correct student testing ticket.

## **NJSLA-ELA Grade 3 CBT 2024**

**Instructions for Administering Each Unit**

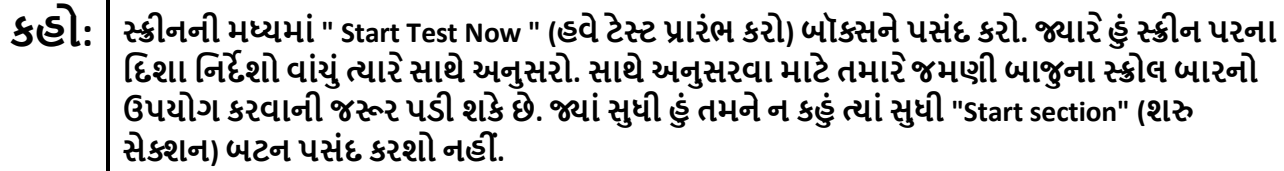

**આજ, ેતમેએકમ \_\_\_ નું**(યોગ્ય એકમ ભરો) **ગ્રેડ 3 ન્યુજસ� સ્ટુડન્ટ લિન�ગ એસેસમેન્ટ-અંગ્રે� ભાષા આટ્સ�લેશો.** 

**દરકે ફકરો અનેપ્ર� વાંચો. પછી, દરકે પ્ર�નો જવાબઆપવા માટેિનદ�શોનેઅનુસરો. પ્ર�ોમાંથી એક તમનેજવાબ લખવા માટેકહેશે. તમારા સ્ક્રીન પર આપેલા બોક્સમાંતમારો પ્રિતભાવ દાખલ કરો. તમારા પ્રિતભાવનેપૂણ�કરવા માટેતમારા માટેપૂરતી જગ્યા હશે. જો તમારો પ્રિતસાદ આપેલી જગ્યા કરતાંલાંબો હશે, તો એક સ્ક્રોલ બાર દેખાશે. તમેતમારા સમગ્ર પ્રિતભાવની સમી�ા કરવા માટેસ્ક્રોલ બારનો ઉપયોગ કરી શકશો. બૉક્સમાંદાખલ કરલા ે જવાબો જ સ્કોર કરવામાંઆવશે.** 

**જો તમનેકોઈ પ્ર�નો જવાબ ખબર નથી, તો તમેતેનેબુકમાક�કરી શકો છો અનેઆગળના પ્ર� પર જઈ શકો છો. જો તમેવહેલુંસમા� કરો, તો તમેતમારા જવાબો અનેતમેબુકમાક�કરલા ે કોઈપણ પ્ર�ોની સમી�ા કરી શકો છો.**

**કહો: અહી ં તમારા સ્ક્રીન પરના િનદ�શો સમા� થાય છે. �ાંસુધી તમનેકહેવામાંનઆવેત્યાંસુધી આગળ વધશો નહી ં. કેટલાક શબ્દો અથવા શબ્દસમૂહો રખાંિકત ે હોઈ શકેછે. જો તમેકોઈ રખાંિકત ે શબ્દો અથવા શબ્દસમૂહો જુઓછો, તો તમેપોપ-અપ ગ્લોસરી પ્રદિશ�ત કરવા માટેિલંક ખોલી શકો છો જેતમનેતે શબ્દ અથવા શબ્દસમૂહની વ્યાખ્યાઆપશે. ટે િસ્ટંગ દરિમયાન, જો તમનેતમારા ટેિસ્ટંગ ઉપકરણમાંકોઈ મુશ્કેલી હોય તો તમારો હાથ ઊં ચો કરો, જથી ે હું તમનેમદદ કરી શકું. ટેસ્ટ દરિમયાન હું તમનેટેસ્ટ પ્ર�ો અથવાઓનલાઈન ટૂલ્સમાં મદદ કરી શકીશ નહી ં. એકવાર તમા�ં કાય�તપાસી લીધા પછી, તમારો હાથ ઊં ચો કરો અનેહું તમનેટેસ્ટમાંથી લૉગઆઉટ કરવા માટેસૂચનાઆપીશ. ત્યારબાદ હું તમારી િવ�ાથ� ટે િસ્ટંગ િટિકટ અનેસ્ક્રેચ પેપર એકિત્રત કરીશ. એકવાર તમેટેસ્ટમાંથી બહાર નીકળ્યા પછી, તમેફરીથી લૉગ ઇન કરી શકશો નહી ં.**

Read from Option A, B, or C based on local policy (contact your STC with any questions).

**કહો:** િવકલ્પ A: **ટેસ્ટ માંથી લૉગઆઉટ કયા�પછી, એકમ સમા� થાય ત્યાંસુધી શાંિતથી બેસો.** િવકલ્પ B: **ટેસ્ટ માંથી લૉગઆઉટ કયા�પછી, હું તમનેર�આપીશ.** િવકલ્પ C: **ટેસ્ટ માંથી લૉગઆઉટ કયા�પછી, �ાંસુધી એકમ સમા� થાય નહી ંત્યાંસુધી તમેપુસ્તક અથવા અન્ય સ્વીકાય�સામગ્રી વાંચી શકો છો.**

# **કહો: શુંતમનેકોઈ પ્ર�ો છે?**

Answer any questions.

#### **Instructions for Starting the Test**

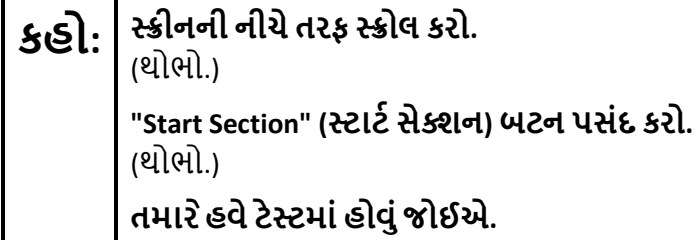

Pause to make sure all students are in the correct unit.

**Regular time:**

**કહો: <sup>આ</sup> એકમ પૂણ�કરવા માટેતમારી પાસે75 િમિનટ હશે. �ાર ેટેસ્ટમાં10 િમિનટનો સમય બાકી હશે ત્યાર ેહું તમનેજણાવીશ. તમેહવેકાય�કરવાનુંશ� કરી શકો છો.**

#### **For extended time students only:**

If students are testing with extended time accommodations, it may be necessary to adjust the amount of time students will have to complete this unit. Refer to the student's accommodations.

**કહો:** િવકલ્પ A: **આએકમ પૂણ�કરવા માટેતમારી પાસે\_\_\_\_ કલાક હશે. �ાર ેટેસ્ટમાં\_\_\_\_ િમિનટનો સમય બાકી હશેત્યાર ેહું તમનેજણાવીશ. તમેહવેકાય�કરવાનુંશ� કરી શકો છો.** િવકલ્પ B: **શાળાના િદવસના અંત સુધી, આ એકમનેપૂણ�કરવા માટેતમનેજ�રી હોય તેટલો સમય લઇ શકો છો. �ાર ે\_\_\_\_ િમિનટનો સમય બાકી હશેત્યાર ેહું તમનેજણાવીશ. તમેહવેકાય�કરવાનુંશ� કરી શકો છો.**

Write the starting time and stopping time in the timing box (**Figure 2.0** of the *Spring 2024 Test Administrator Manual*, Timing Box Example). Actively proctor while students are testing:

- Redirect students as necessary (**Section 2.9.1**).
- If technology issues occur during testing, assist students as needed. Follow the protocol in **Section 4.3**, as applicable, if any technology issues cause a disruption.
- Assist students in logging out of TestNav as they complete the unit (**Section 4.4**).
- Collect test materials as students complete testing (**Section 2.10**).
- If students have questions about an item, tell them, "Do the best you can." (**Section 2.8**)
- If students indicate that a test item is not functioning appropriately, refer to **Section 4.3.1**.
- Ensure that any absent students are locked out of the unit.

## **NJSLA-ELA Grade 3 CBT 2024**

#### **Instructions for Taking a Break During Testing**

The following are permitted during test administration at the discretion of the TA:

- One stretch break of up to three minutes is allowed for the entire classroom during testing for each unit. The stopping time should be adjusted by no more than three minutes if there is a stretch break.
- Individual restroom breaks are allowed during testing (do not adjust; stop time except for students who have frequent breaks in accordance with row 2f of Table 2, Administrative Considerations, in the *AF&A Manual* which is available at the [New Jersey Assessments Resource Center,](https://nj.mypearsonsupport.com/) located under **Educator Resources > Test Administration Resources**).

• .

TAs must adhere to the following security measures:

- Students must be supervised at all times during breaks.
- Student screens must not be visible to other students.
- Students are **not permitted to talk to each other** during testing or breaks during testing.
- Students are **not permitted** to use unauthorized electronic devices, play games, or engage in activities that may compromise the validity of the test.

If taking a three-minute stand-and-stretch break during the unit:

## **કહો: કૃ પા કરીનેટેસ્ટઆપતા થોભો અનેતમારા સ્ક્રીનનેકવર કરો અથવા બંધ કરો. આપણેત્રણ િમિનટનો મૌન સ્ટ�ેચ બ્રેક લઈશું. કોઈ વાતચીત કરવાની પરવાનગી નથી.**

After taking a classroom break, be sure students are seated and device screens are visible.

# **કહો: હવેતમેટેસ્ટ ફરીથી શ� કરી શકો છો.**

#### **Instructions for When 10 Minutes of Unit Time Remain**

When 10 minutes of unit time remain (**Note:** Do not read the following text to students with an extended time accommodation.):

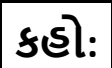

## **કહો: તમારી પાસે10 િમિનટ બાકી છે.**

Continue to actively proctor while students are testing.

#### **Instructions for Ending the Unit**

When the unit time is finished, read the following (optional) "**Say**" box if there are students still actively testing. If a second unit will be administered after a short break, stop the directions after the students submit their final answers. Do not have students log out of TestNav. For the next unit, start at "Find your name…" at the end of the Instructions for Logging In section above.

**કહો: કાય�કરવાનુંબંધ કરો. ટે િસ્ટંગનો સમય હવેસમા� થયો છે. તમારી ટેસ્ટના ઉપરના ડાબા ખૂણામાં"Review" (સમી�ા) ડ� ોપ-ડાઉન મેનૂપસંદ કરો. "Review" (સમી�ા) મેનૂમાંથી, નીચેસ્ક્રોલ કરો અને"End of Section" (િવભાગનો અંત) પસંદ કરો. "Submit Final Answers" (અંિતમ જવાબો સબિમટ કરો) બટન પસંદ કરો. પુિ� કરવા માટે"Yes" (હા) બટન પસંદ કરો. હવેહું તમારી િવ�ાથ� ટેિસ્ટંગ િટિકટ અનેસ્ક્રેચ પેપર એકિત્રત કરીશ.**

Circulate throughout the room to make sure all students have successfully logged off. To log off select the "User dropdown menu" at the top right corner and select "Sign out of TestNav." Then, collect student testing tickets and scratch paper.

- Ensure all students are in **Completed** status for the unit in PearsonAccess<sup>next</sup> at the end of the unit.
- Return all test materials to your STC. Report any missing materials and absent students.
- Report any testing irregularities to your STC.

If more than one unit is being administered on the same day, allow students to take a short break (e.g., restroom break or stretch break) or an extended break (e.g., lunch). Once students have returned and are seated, read the appropriate script to move on to the next unit.

## **NJSLA-ELA Grades 4 and 5 CBT 2024**

## <span id="page-9-0"></span>**Grades 4 and 5 ELA**

## **Using the Test Administrator Script**

The administration script in this document will be used for all units of the New Jersey Student Learning Assessment-English Language Arts Test (NJSLA-ELA). The script must be used with the *Spring 2024 Test Administrator Manual*. On the first read through, Test Administrators (TAs) are required to adhere to this script for administering the NJSLA-ELA. Read word-for-word the bold instructions in each "**Say**" box to students. Do not modify or paraphrase the wording in the "**Say**" boxes. Some of the "**Say**" boxes are outlined with a dashed line and should **only** be read aloud if they are applicable to the students testing. Some directions may differ slightly by unit and are noted within the administration script. Text that is outside the "**Say**" boxes includes directions for TAs to follow and should not be read to students.

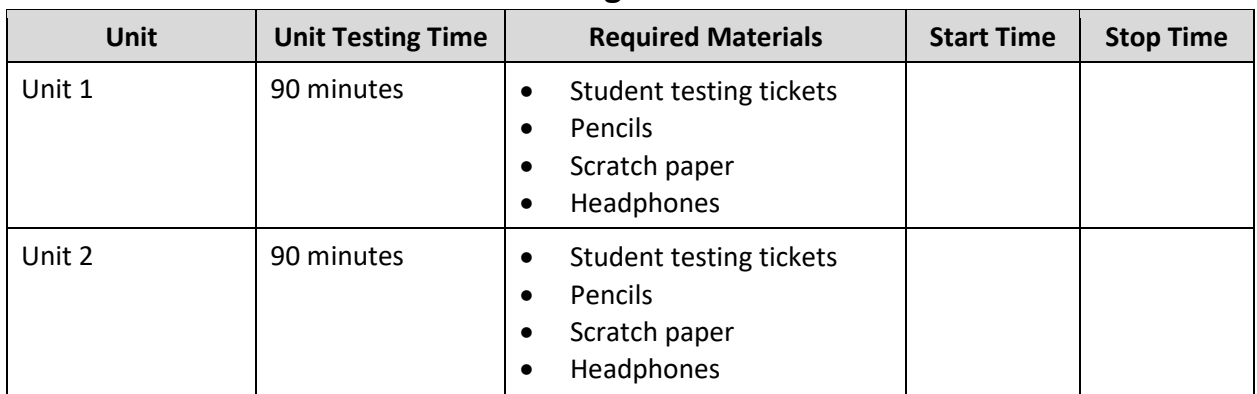

## **Grades 4 and 5 ELA Testing Times and Materials – All Units**

Before students can begin testing, the test session must be started in PearsonAccess<sup>next</sup>. Additionally, the unit must be unlocked (refer to **Section 4.2** of the *Spring 2024 Test Administrator Manual* for more information). Speak to your School Test Coordinator (STC) to determine who will complete these two tasks prior to testing. TAs must make sure all testing devices are turned on and have the TestNav app open. Make sure all testing devices display the **Sign In** screen as shown under the Checking Audio section. Make sure headphones are plugged in for all students and do an audio check prior to launching TestNav.

It is critical to ensure that students have the appropriate accessibility features and accommodations prior to testing. To verify student accessibility features and accommodations, reach out to the STC. Refer to **Section 6.1** and **Section 6.2** of the *Spring 2024 Test Administrator Manual* for further instructions on how to check accessibility features and accommodations.

## **Test Administrator Script**

#### **Instructions for Preparing to Test**

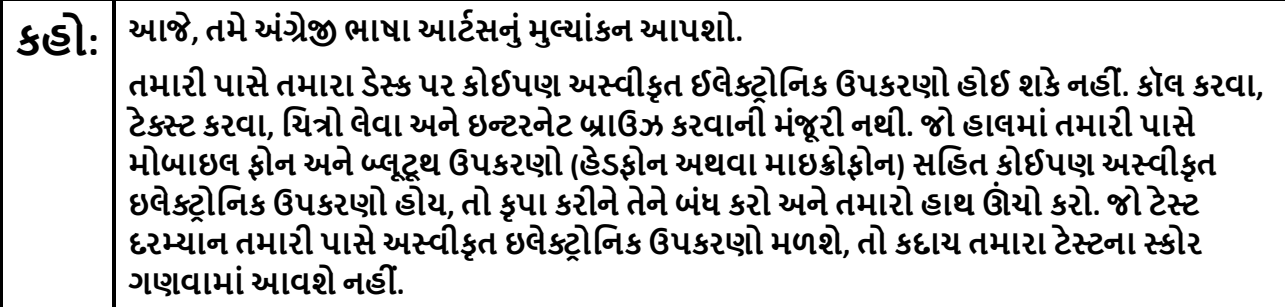

If a student raises their hand, collect the electronic device (or follow the school/district policy) and store it until testing for all students has been completed and all secure materials have been collected. Certain electronic devices may be allowed for accommodation purposes only during testing. Please contact your STC immediately if there are questions regarding electronic devices.

#### **Checking Audio (for all Students)**

**કહો: ખાતરી કરો કેતમારા હેડફોન્સ પ્લગ ઇન છેઅનેતેનેપહેરો. તમારા સ્ક્રીન પર "Sign In" (સાઇન ઇન) બટનની નીચે "Test Audio" (ટેસ્ટઓિડયો) િલંક છે. તમેતમારા હેડફોન્સથી સાંભળી શકો છો તેની ખાતરી કરવા માટેિલંક પસંદ કરો અનેઅવાજનેઉચ્ચતમ સ્તર પર સમાયોિજત કરો. ટેસ્ટ શ� કયા�પછી તમેઅવાજનેસમાયોિજત કરી શકો છો.**

A screenshot of the **Test Audio** function is provided. TAs should assist students with audio adjustments as needed.

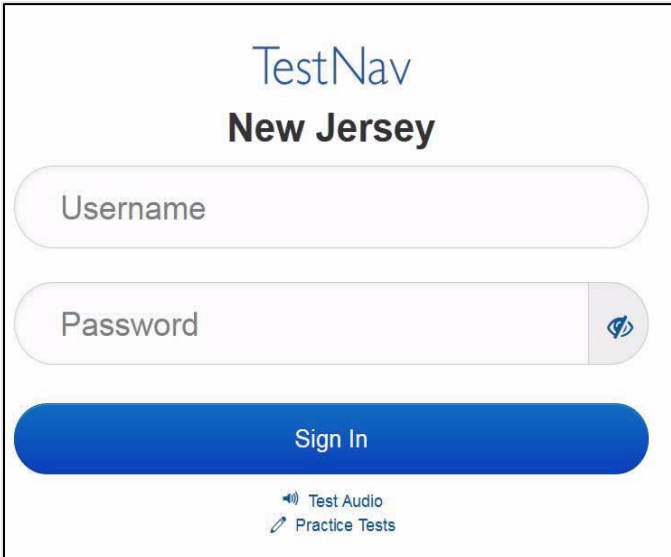

#### **Instructions for Signing In**

**કહો: હું તમારી િવ�ાથ� ટે િસ્ટંગ િટિકટ, સ્ક્રેચ પેપર અનેઅન્ય સામગ્રીનેિવતિરત ક�ં ત્યાંસુધી કૃ પા કરીનેશાંિતથી બેસો. �ાંસુધી હું તમનેઆકરવા માટેકહું નહી ંત્યાંસુધી સાઇન ઇન કરશો નહી ં.**

## **NJSLA-ELA Grades 4 and 5 CBT 2024**

Distribute testing tickets, scratch paper, pencils, and approved accessibility and accommodations tools, if needed, for certain students.

## **કહો: હવે, તમારી િવ�ાથ� ટેસ્ટ િટિકટ જુઓ અનેખાતરી કરો કેતેના પર તમા�ં પ્રથમ અનેઅંિતમ નામ લખેલુંછે. જો તમારી પાસેતમારી િટિકટ ન હોય તો તમારો હાથ ઊં ચો કરો.**

#### **STUDENT TESTING TICKET** Student: **STUDENT, NEW** State ID#: 1234567890 Session: **SAMPLE SESSION** Date of Birth: 2011-02-22 Test: **ELA** You are authorized to take the electronic version of this test. You will be asked to provide the following information in order to access the test on the device. Please wait for the instructions from the test monitor before proceeding. Select New Jersey in the application. Username: 1111111111 Password: ab1111 (OPTIONAL) Local Testing Device ID: ....................................

If a student has the wrong ticket, provide the correct student testing ticket to the student. If the correct student testing ticket is missing, contact your STC.

**કહો: હવે, તમારી િટિકટની નીચેદશા�વ્યા પ્રમાણેતમા�ં યૂઝરનેમ (Username) દાખલ કરો.**  (થોભો.) **પછી, તમારી િટિકટ પર બતાવ્યા પ્રમાણેપાસવડ�દાખલ કરો.**  (થોભો.) **હવે, "સાઇન ઇન" (Sign in) બટન પસંદ કરો.**  (થોભો.)

## **કહો: સ્ક્રીનના ઉપરના ભાગમાંજમણા ખૂણેતમા�ં નામ જુઓ. જો તમેજેનામ જુઓ તેતમા�ં નથી, તો કૃ પા કરીનેતમારો હાથ ઊં ચો કરો. તમાર ેહવે "Available Tests" (ઉપલબ્ધ ટેસ્ટ) સ્ક્રીન પર હોવું જોઈએ. એકમ \_\_\_**(યોગ્ય એકમ ભરો) માટે "Start" (શ�) બટનનેપસંદ કરો. **તમને "Welcome" (સ્વાગત) સ્ક્રીન દેખાશે.**

Circulate throughout the room to make sure all students have successfully logged in. Retype the username and password for a student, if necessary. Passwords are not case sensitive. If any students do not see their correct name on the login screen, close TestNav, reopen it, and log the students back in with the correct student testing ticket.

**Instructions for Administering Each Unit**

**કહો: સ્ક્રીનના મધ્યમાં" Start Test Now " (હવેટેસ્ટ પ્રારંભ કરો) બૉક્સનેપસંદ કરો. �ાર ેહું સ્ક્રીન પરના િદશા િનદ�શો વાંચુંત્યાર ેસાથેઅનુસરો. સાથેઅનુસરવા માટેતમાર ેજમણી બાજુ ના સ્ક્રોલ બારનો ઉપયોગ કરવાની જ�ર પડી શકેછે. �ાંસુધી હું તમનેન કહું ત્યાંસુધી "Start section" (શ� સેક્શન) બટન પસંદ કરશો નહી ં.** 

**આજ, ેતમેગ્રેડ \_\_\_** (યોગ્ય ગ્રેડ ભરો) oનું**એકમ\_\_\_** (યોગ્ય એકમ ભરો) **ન્યુજસ� સ્ટુડન્ટ લિન�ગ એસેસમેન્ટ-અંગ્રે� લ�ગ્વેજઆટ્સ�ટેસ્ટ લેશો.** 

**દરકે ફકરો અનેપ્ર� વાંચો. પછી, દરકે પ્ર�નો જવાબઆપવા માટેિનદ�શોનેઅનુસરો. પ્ર�ોમાંથી એક તમનેજવાબ લખવા માટેકહેશે. તમારા સ્ક્રીન પર આપેલા બોક્સમાંતમારો પ્રિતભાવ દાખલ કરો. તમારા પ્રિતભાવનેપૂણ�કરવા માટેતમારા માટેપૂરતી જગ્યા હશે. જો તમારો પ્રિતસાદ આપેલી જગ્યા કરતાંલાંબો હશે, તો એક સ્ક્રોલ બાર દેખાશે. તમેતમારા સમગ્ર પ્રિતભાવની સમી�ા કરવા માટેસ્ક્રોલ બારનો ઉપયોગ કરી શકશો. બૉક્સમાંદાખલ કરલા ે જવાબો જ સ્કોર કરવામાંઆવશે.** 

**જો તમનેકોઈ પ્ર�નો જવાબ ખબર નથી, તો તમેતેનેબુકમાક�કરી શકો છો અનેઆગળના પ્ર� પર જઈ શકો છો. જો તમેવહેલુંસમા� કરો, તો તમેતમારા જવાબો અનેતમેબુકમાક�કરલા ે કોઈપણ પ્ર�ોની સમી�ા કરી શકો છો.**

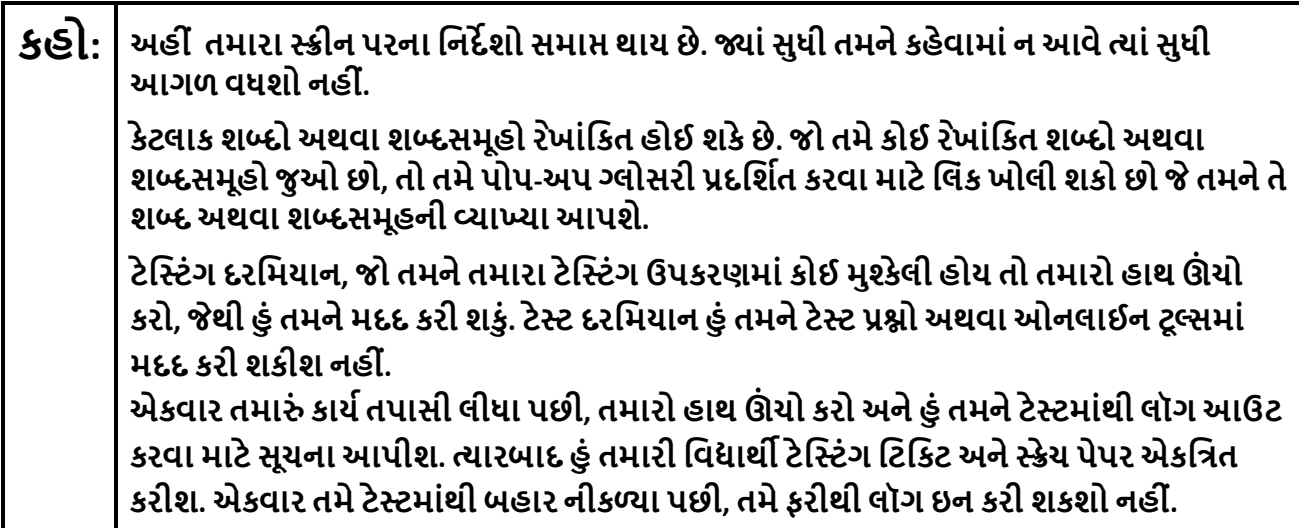

Read from Option A, B, or C based on local policy (contact your STC with any questions).

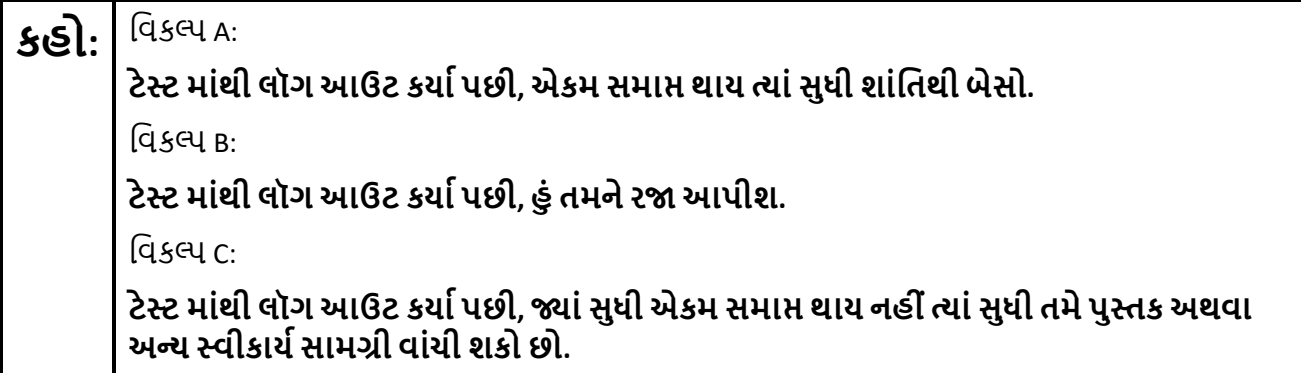

## **NJSLA-ELA Grades 4 and 5 CBT 2024**

## **કહો: શુંતમારા કોઈ પ્ર�ો છે?**

Answer any questions.

#### **Instructions for Starting the Test**

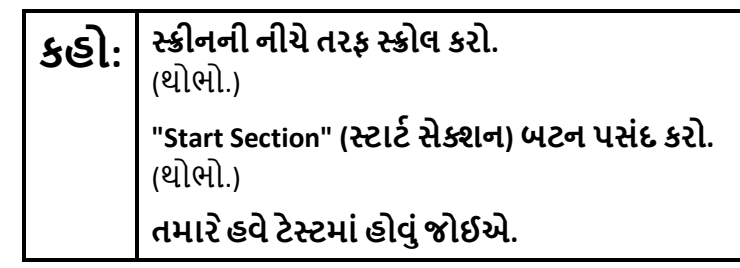

Pause to make sure all students are in the correct unit.

**Regular time:**

**કહો: <sup>આ</sup> એકમ પૂણ�કરવા માટેતમારી પાસે90 િમિનટ હશે. �ાર ેટેસ્ટમાં10 િમિનટનો સમય બાકી હશે ત્યાર ેહું તમનેજણાવીશ. તમેહવેકાય�કરવાનુંશ� કરી શકો છો.**

#### **For extended time students only:**

If students are testing with extended time accommodations, it may be necessary to adjust the amount of time students will have to complete this unit. Refer to the student's accommodations.

**કહો:** િવકલ્પ A: **આએકમ પૂણ�કરવા માટેતમારી પાસે\_\_\_\_ કલાક હશે. �ાર ેટેસ્ટમાં\_\_\_\_ િમિનટનો સમય બાકી હશેત્યાર ેહું તમનેજણાવીશ. તમેહવેકાય�કરવાનુંશ� કરી શકો છો.** વિકલ્પ <sub>B</sub>· **શાળાના િદવસના અંત સુધી, આ એકમનેપૂણ�કરવા માટેતમનેજ�રી હોય તેટલો સમય લઇ શકો છો. �ાર ે\_\_\_\_ િમિનટનો સમય બાકી હશેત્યાર ેહું તમનેજણાવીશ. તમેહવેકાય�કરવાનુંશ� કરી શકો છો.**

Write the starting time and stopping time in the timing box (**Figure 2.0** of the *Spring 2024 Test Administrator Manual*, Timing Box Example). Actively proctor while students are testing:

- Redirect students as necessary (**Section 2.9.1**).
- If technology issues occur during testing, assist students as needed. Follow the protocol in **Section 4.3**, as applicable, if any technology issues cause a disruption.
- Assist students in logging out of TestNav as they complete the unit (**Section 4.4**).
- Collect test materials as students complete testing (**Section 2.10**).
- If students have questions about an item, tell them, "Do the best you can." (**Section 2.8**)
- If students indicate that a test item is not functioning appropriately, refer to **Section 4.3.1**.
- Ensure that any absent students are locked out of the unit.

#### **Instructions for Taking a Break During Testing**

The following are permitted during test administration at the discretion of the TA:

- One stretch break of up to three minutes is allowed for the entire classroom during testing for each unit. The stopping time should be adjusted by no more than three minutes if there is a stretch break.
- Individual restroom breaks are allowed during testing (do not adjust; stop time except for students who have frequent breaks in accordance with row 2f of Table 2, Administrative Considerations, in the *AF&A Manual* which is available at the [New Jersey Assessments Resource Center,](https://nj.mypearsonsupport.com/) located under **Educator Resources > Test Administration Resources**).

TAs must adhere to the following security measures:

- Students must be supervised at all times during breaks.
- Student screens must not be visible to other students.
- Students are **not permitted to talk to each other** during testing or breaks during testing.
- Students are **not permitted** to use unauthorized electronic devices, play games, or engage in activities that may compromise the validity of the test.

If taking a three-minute stand-and-stretch break during the unit:

**કહો: કૃ પા કરીનેટેસ્ટઆપતા થોભો અનેતમારી સ્ક્રીન કવર કરો અથવા બંધ કરો. આપણેત્રણ િમિનટનો મૌન સ્ટ�ેચ બ્રેક લઈશું. કોઈ વાતચીત કરવાની પરવાનગી નથી.** 

After taking a classroom break, be sure students are seated and device screens are visible.

# **કહો: હવેતમેટેસ્ટ ફરીથી શ� કરી શકો છો.**

#### **Instructions for When 10 Minutes of Unit Time Remain**

When 10 minutes of unit time remain **(Note:** Do not read the preceding text to students with an extended time accommodation.):

. \_ \_ \_ \_ \_ \_ \_ \_ \_ \_ \_ \_ \_ \_ \_ \_

. \_\_ \_\_ \_\_ \_\_ \_\_ \_\_ \_\_ \_\_

# **કહો: તમારી પાસે10 િમિનટ બાકી છે.**

Continue to actively proctor while students are testing.

## **NJSLA-ELA Grades 4 and 5 CBT 2024**

#### **Instructions for Ending the Unit**

When the unit time is finished, read the following (optional) "**Say**" box if there are students still actively testing. If a second unit will be administered after a short break, stop the directions after the students submit their final answers. Do not have students log out of TestNav. For the next unit, start at "Find your name…" at the end of the Instructions for Logging In section above.

**કહો: કાય�કરવાનુંબંધ કરો. ટે િસ્ટંગનો સમય હવેસમા� થયો છે. તમારી ટેસ્ટના ઉપરના ડાબા ખૂણામાં"Review" (સમી�ા) ડ� ોપ-ડાઉન મેનૂપસંદ કરો. "Review" (સમી�ા) મેનૂમાંથી, નીચેસ્ક્રોલ કરો અને"End of Section" (િવભાગનો અંત) પસંદ કરો. "Submit Final Answers" (અંિતમ જવાબો સબિમટ કરો) બટન પસંદ કરો. પુિ� કરવા માટે"Yes" (હા) બટન પસંદ કરો. હવેહું તમારી િવ�ાથ� ટેિસ્ટંગ િટિકટ અનેસ્ક્રેચ પેપર એકિત્રત કરીશ.**

Circulate throughout the room to make sure all students have successfully logged off. To log off select the "User dropdown menu" at the top right corner and select "Sign out of TestNav." Then, collect student testing tickets and scratch paper.

- Ensure all students are in **Completed** status for the unit in PearsonAccess<sup>next</sup> at the end of the unit.
- Return all test materials to your STC. Report any missing materials and absent students.
- Report any testing irregularities to your STC.

If more than one unit is being administered on the same day, allow students to take a short break (e.g., restroom break or stretch break) or an extended break (e.g., lunch). Once students have returned and are seated, read the appropriate script to move on to the next unit.

## <span id="page-16-0"></span>**Grades 6, 7, and 8 ELA**

## **Using the Test Administrator Script**

The administration script in this document will be used for all units of the New Jersey Student Learning Assessment-English Language Arts (NJSLA-ELA). The script must be used with the *Spring 2024 Test Administrator Manual*. On the first read through, Test Administrators (TAs) are required to adhere to this script for administering the NJSLA-ELA. Read word-for-word the bold instructions in each "**Say**" box to students. Do not modify or paraphrase the wording in the "**Say**" boxes. Some of the "**Say**" boxes are outlined with a dashed line and should **only** be read aloud if they are applicable to the students testing. Some directions may differ slightly by unit and are noted within the administration script. Text that is outside the "**Say**" boxes includes directions for TAs to follow and should not be read to students.

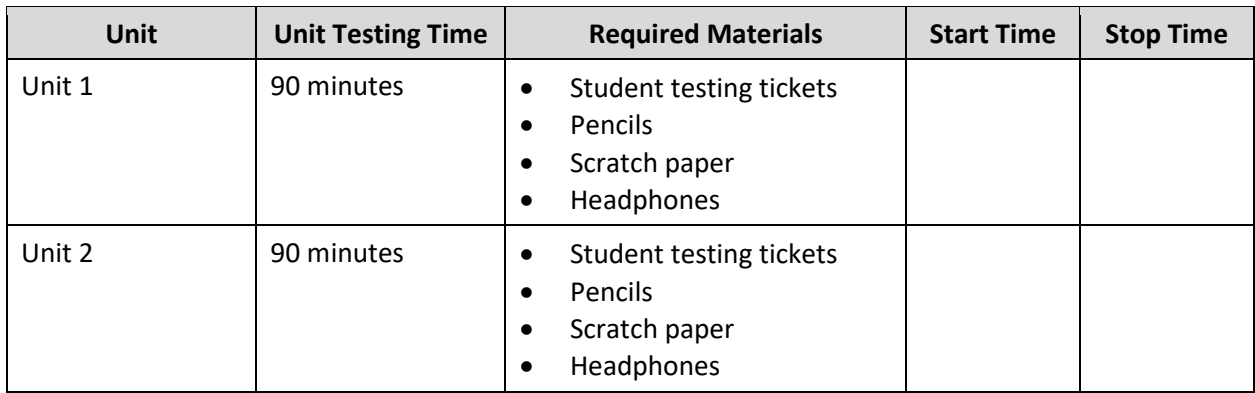

## **Grades 6, 7, and 8 ELA Testing Times and Materials – All Units**

Before students can begin testing, the test session must be started in PearsonAccess<sup>next</sup>. Additionally, the unit must be unlocked (refer to **Section 4.2** of the *Spring 2024 Test Administrator Manual* for more information). Speak to your School Test Coordinator (STC) to determine who will complete these two tasks prior to testing. TAs must make sure all testing devices are turned on and have the TestNav app open. Make sure all testing devices display the **Sign In** screen as shown under the Checking Audio section. Make sure headphones are plugged in for all students and do an audio check prior to launching TestNav.

It is critical to ensure that students have the appropriate accessibility features and accommodations prior to testing. To verify student accessibility features and accommodations, reach out to the STC. Refer to **Section 6.1** and **Section 6.2** of the *Spring 2024 Test Administrator Manual* for further instructions on how to check accessibility features and accommodations.

## **NJSLA-ELA Grades 6, 7, and 8 CBT 2024**

## **Test Administrator Script**

#### **Instructions for Preparing to Test**

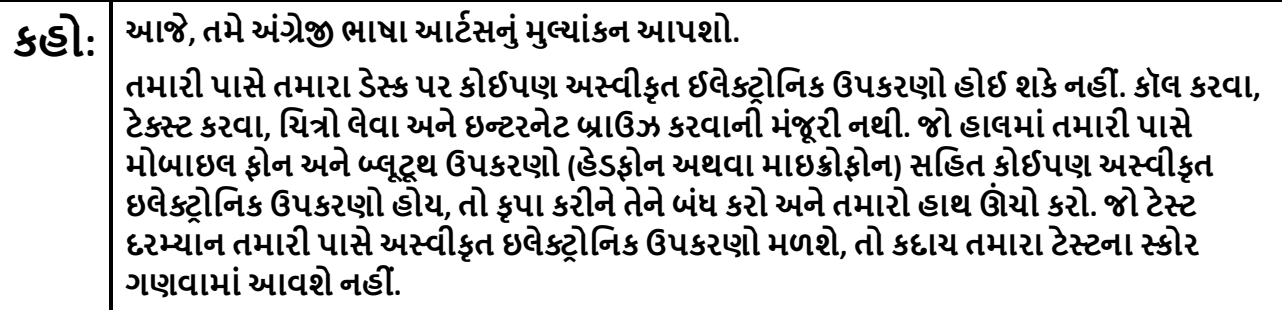

If a student raises their hand, collect the electronic device (or follow the school/district policy) and store it until testing for all students has been completed and all secure materials have been collected. Certain electronic devices may be allowed for accommodation purposes only during testing. Please contact your STC immediately if there are questions regarding electronic devices.

#### **Checking Audio (for all Students)**

**કહો: ખાતરી કરો કેતમારા હેડફોન્સ પ્લગ ઇન છેઅનેતેનેપહેરો. તમારા સ્ક્રીન પર "Sign In" (સાઇન ઇન) બટનની નીચે "Test Audio" (ટેસ્ટઓિડયો) િલંક છે. તમેતમારા હેડફોન્સથી સાંભળી શકો છો તેની ખાતરી કરવા માટેિલંક પસંદ કરો અનેઅવાજનેઉચ્ચતમ સ્તર પર સમાયોિજત કરો. તમેટેસ્ટ શ� કયા�પછી તમેઅવાજનેસમાયોિજત કરી શકો છો.**

A screenshot of the **Test Audio** function is provided. TAs should assist students with audio adjustments as needed.

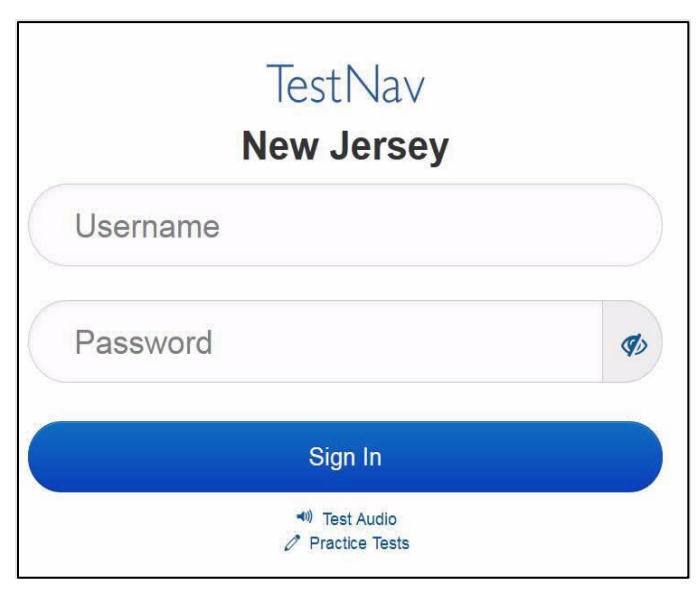

#### **Instructions for Signing In**

**કહો: હું તમારી િવ�ાથ� ટે િસ્ટંગ િટિકટ, સ્ક્રેચ પેપર અનેઅન્ય સામગ્રીનેિવતિરત ક�ં ત્યાંસુધી કૃ પા કરીને શાંિતથી બેસો. �ાંસુધી હું તમનેઆ કરવા માટેકહું નહી ંત્યાંસુધી સાઇન ઇન કરશો નહી ં.** 

Distribute testing tickets, scratch paper, pencils, and approved accessibility and accommodations tools, if needed, for certain students.

## **કહો: હવે, તમારી િવ�ાથ� ટેસ્ટ િટિકટ જુઓ અનેખાતરી કરો કેતેના પર તમા�ં પ્રથમ અનેઅંિતમ નામ લખેલુંછે. જો તમારી પાસેતમારી િટિકટ ન હોય તો તમારો હાથ ઊં ચો કરો.**

#### **STUDENT TESTING TICKET**

Student: **STUDENT NEW** State ID#: 1234567890 Session: **SAMPLE SESSION** Date of Birth: 2011-02-22 Test: ELA You are authorized to take the electronic version of this test. You will be asked to provide the following information in order to access the test on the device. Please wait for the instructions from the test monitor before proceeding. Select New Jersey in the application. Username: 1111111111 Password: ab1111 (OPTIONAL) Local Testing Device ID:

.........................

If a student has the wrong ticket, provide the correct student testing ticket to the student. If the correct student testing ticket is missing, contact your STC.

# **કહો: હવે, તમારી િટિકટની નીચેદશા�વ્યા પ્રમાણેતમા�ં યૂઝરનેમ (Username) દાખલ કરો.**  (થોભો.) **પછી, તમારી િટિકટ પર બતાવ્યા પ્રમાણેપાસવડ�દાખલ કરો.**  (થોભો.) **હવે, "સાઇન ઇન" (Sign in) બટન પસંદ કરો.**  (થોભો.)

**કહો: સ્ક્રીનના ઉપરના ભાગમાંજમણા ખૂણેતમા�ં નામ જુઓ. જો તમેજેનામ જુઓ તેતમા�ં નથી, તો કૃ પા કરીનેતમારો હાથ ઊં ચો કરો. તમાર ેહવે "Available Tests" (ઉપલબ્ધ ટેસ્ટ) સ્ક્રીન પર હોવું જોઈએ. એકમ \_\_\_**(યોગ્ય એકમ ભરો) માટે "Start" (શ�) બટનનેપસંદ કરો. **તમને "Welcome" (સ્વાગત) સ્ક્રીન દેખાશે.**

Circulate throughout the room to make sure all students have successfully logged in. Retype the username and password for a student, if necessary. Passwords are not case sensitive. If any students do not see their correct name on the login screen, close TestNav, reopen it, and log the students back in with the correct student testing ticket.

## **NJSLA-ELA Grades 6, 7, and 8 CBT 2024**

**Instructions for Administering Each Unit**

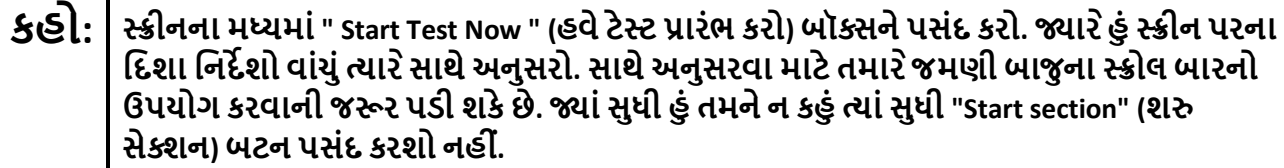

**આજ, ેતમેગ્રેડ \_\_\_** (યોગ્ય ગ્રેડ ભરો) **નુંએકમ\_\_\_** (યોગ્ય એકમ ભરો) **ન્યુજસ� સ્ટુડન્ટ લિન�ગ એસેસમેન્ટ-અંગ્રે� લ�ગ્વેજઆટ્સ�ટેસ્ટ લેશો.** 

**દરકે ફકરો અનેપ્ર� વાંચો. પછી, દરકે પ્ર�નો જવાબઆપવા માટેિનદ�શોનેઅનુસરો. પ્ર�ોમાંથી એક તમનેજવાબ લખવા માટેકહેશે. તમારા સ્ક્રીન પર આપેલા બોક્સમાંતમારો પ્રિતભાવ દાખલ કરો. તમારા પ્રિતભાવનેપૂણ�કરવા માટેતમારા માટેપૂરતી જગ્યા હશે. જો તમારો પ્રિતસાદ આપેલી જગ્યા કરતાંલાંબો હશે, તો એક સ્ક્રોલ બાર દેખાશે. તમેતમારા સમગ્ર પ્રિતભાવની સમી�ા કરવા માટેસ્ક્રોલ બારનો ઉપયોગ કરી શકશો. બૉક્સમાંદાખલ કરલા ે જવાબો જ સ્કોર કરવામાંઆવશે.** 

**જો તમનેકોઈ પ્ર�નો જવાબ ખબર નથી, તો તમેતેનેબુકમાક�કરી શકો છો અનેઆગળના પ્ર� પર જઈ શકો છો. જો તમેવહેલુંસમા� કરો, તો તમેતમારા જવાબો અનેતમેબુકમાક�કરલા ે કોઈપણ પ્ર�ોની સમી�ા કરી શકો છો.**

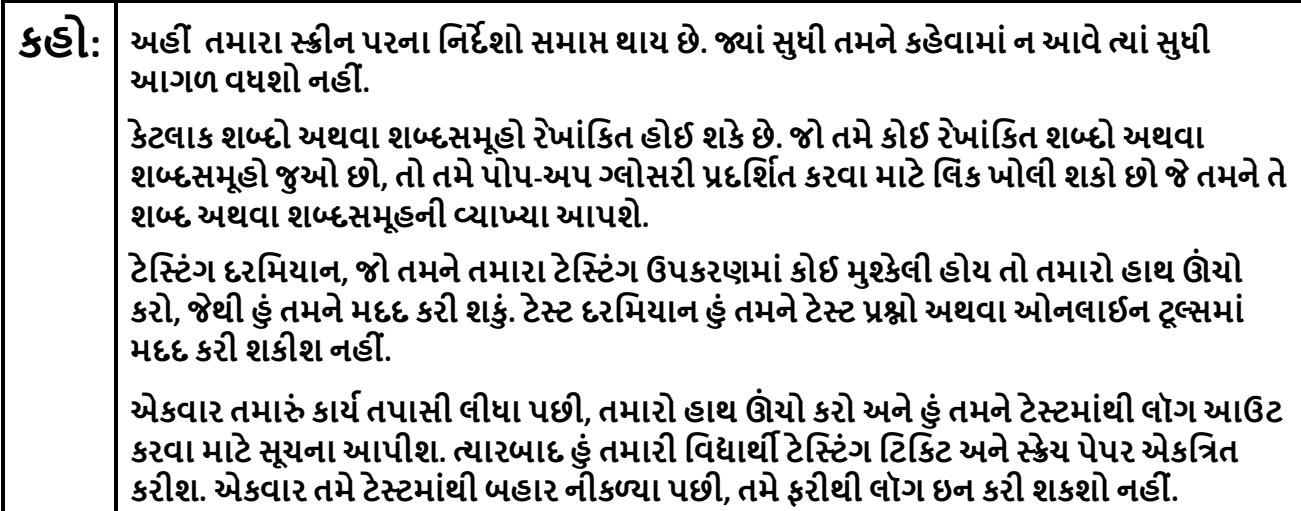

Read from Option A, B, or C based on local policy (contact your STC with any questions).

**કહો:** િવકલ્પ A: **ટેસ્ટ માંથી લૉગઆઉટ કયા�પછી, એકમ સમા� થાય ત્યાંસુધી શાંિતથી બેસો.** િવકલ્પ B: **ટેસ્ટ માંથી લૉગઆઉટ કયા�પછી, હું તમનેર�આપીશ.** િવકલ્પ C: **ટેસ્ટ માંથી લૉગઆઉટ કયા�પછી, �ાંસુધી એકમ સમા� થાય નહી ંત્યાંસુધી તમેપુસ્તક અથવા અન્ય સ્વીકાય�સામગ્રી વાંચી શકો છો.**

# **કહો: શુંતમારા કોઈ પ્ર�ો છે?**

Answer any questions.

#### **Instructions for Starting the Test**

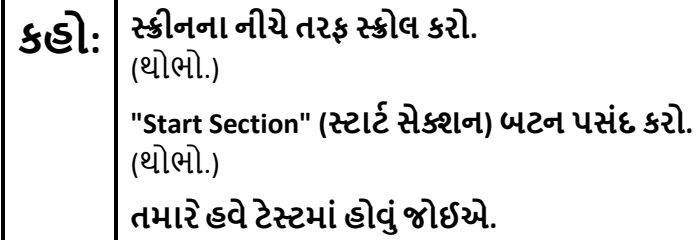

Pause to make sure all students are in the correct unit.

**Regular time:**

**કહો: <sup>આ</sup> એકમ પૂણ�કરવા માટેતમારી પાસે90 િમિનટ હશે. �ાર ેટેસ્ટમાં10 િમિનટનો સમય બાકી હશે ત્યાર ેહું તમનેજણાવીશ. તમેહવેકાય�કરવાનુંશ� કરી શકો છો.**

#### **For extended time students only:**

If students are testing with extended time accommodations, it may be necessary to adjust the amount of time students will have to complete this unit. Refer to the student's accommodations.

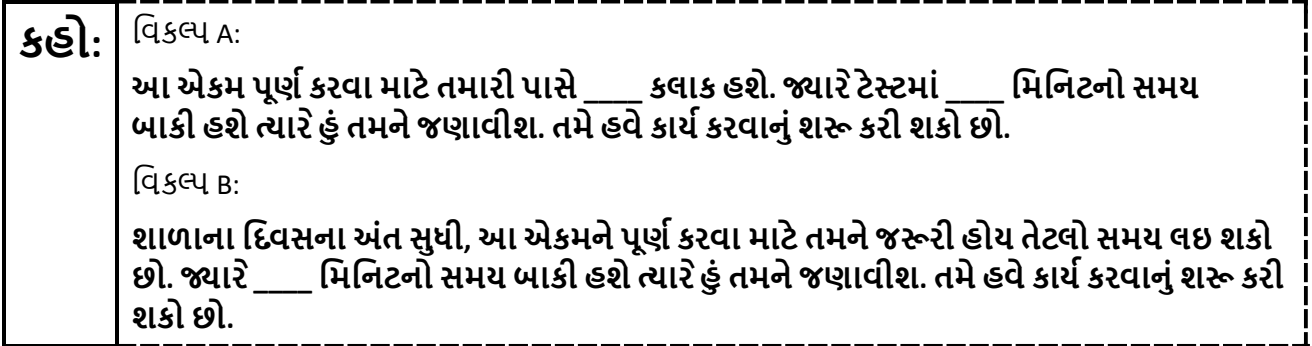

Write the starting time and stopping time in the timing box (**Figure 2.0** of the *Spring 2024 Test Administrator Manual*, Timing Box Example). Actively proctor while students are testing:

- Redirect students as necessary (**Section 2.9.1**).
- If technology issues occur during testing, assist students as needed. Follow the protocol in **Section 4.3**, as applicable, if any technology issues cause a disruption.
- Assist students in logging out of TestNav as they complete the unit (**Section 4.4**).
- Collect test materials as students complete testing (**Section 2.10**).
- If students have questions about an item, tell them, "Do the best you can." (**Section 2.8**)
- If students indicate that a test item is not functioning appropriately, refer to **Section 4.3.1**.
- Ensure that any absent students are locked out of the unit.

## **NJSLA-ELA Grades 6, 7, and 8 CBT 2024**

## **Instructions for Taking a Break During Testing**

The following are permitted during test administration at the discretion of the TA:

- One stretch break of up to three minutes is allowed for the entire classroom during testing for each unit. The stopping time should be adjusted by no more than three minutes if there is a stretch break.
- Individual restroom breaks are allowed during testing (do not adjust; stop time except for students who have frequent breaks in accordance with row 2f of Table 2, Administrative Considerations, in the *AF&A Manual* which is available at the [New Jersey Assessments Resource Center,](https://nj.mypearsonsupport.com/) located under **Educator Resources > Test Administration Resources**).

TAs must adhere to the following security measures:

- Students must be supervised at all times during breaks.
- Student screens must not be visible to other students.
- Students are **not permitted to talk to each other** during testing or breaks during testing.
- Students are **not permitted** to use unauthorized electronic devices, play games, or engage in activities that may compromise the validity of the test.

If taking a three-minute stand-and-stretch break during the unit:

**કહો: કૃ પા કરીનેટેસ્ટઆપતા થોભો અનેતમારી સ્ક્રીન કવર કરો અથવા બંધ કરો. આપણેત્રણ િમિનટનો મૌન સ્ટ�ેચ બ્રેક લઈશું. કોઈ વાતચીત કરવાની પરવાનગી નથી.**

------------

. \_ \_ \_ \_ \_ \_ \_ \_ \_ \_

After taking a classroom break, be sure students are seated and device screens are visible.

# **કહો: હવેતમેટેસ્ટ ફરીથી શ� કરી શકો છો.**

## **Instructions for When 10 Minutes of Unit Time Remain**

When 10 minutes of unit time remain **(Note:** Do not read the preceding text to students with an extended time accommodation.):

# **કહો: તમારી પાસે10 િમિનટ બાકી છે.**

Continue to actively proctor while students are testing.

#### **Instructions for Ending the Unit**

When the unit time is finished, read the following (optional) "**Say**" box if there are students still actively testing. If a second unit will be administered after a short break, stop the directions after the students submit their final answers. Do not have students log out of TestNav. For the next unit, start at "Find your name…" at the end of the Instructions for Logging In section above.

**કહો: કાય�કરવાનુંબંધ કરો. ટે િસ્ટંગનો સમય હવેસમા� થયો છે. તમારી ટેસ્ટના ઉપરના ડાબા ખૂણામાં"Review" (સમી�ા) ડ� ોપ-ડાઉન મેનૂપસંદ કરો. "Review" (સમી�ા) મેનૂમાંથી, નીચેસ્ક્રોલ કરો અને"End of Section" (િવભાગનો અંત) પસંદ કરો. "Submit Final Answers" (અંિતમ જવાબો સબિમટ કરો) બટન પસંદ કરો. પુિ� કરવા માટે"Yes" (હા) બટન પસંદ કરો. હવેહું તમારી િવ�ાથ� ટેિસ્ટંગ િટિકટ અનેસ્ક્રેચ પેપર એકિત્રત કરીશ.**

Circulate throughout the room to make sure all students have successfully logged off. To log off select the "User dropdown menu" at the top right corner and select "Sign out of TestNav." Then, collect student testing tickets and scratch paper.

- Ensure all students are in **Completed** status for the unit in PearsonAccess<sup>next</sup> at the end of the unit.
- Return all test materials to your STC. Report any missing materials and absent students.
- Report any testing irregularities to your STC.

If more than one unit is being administered on the same day, allow students to take a short break (e.g., restroom break or stretch break) or an extended break (e.g., lunch). Once students have returned and are seated, read the appropriate script to move on to the next unit.

## **NJSLA-ELA Grade 9 CBT 2024**

## <span id="page-23-0"></span>**Grade 9 ELA**

## **Using the Test Administrator Script**

The administration script in this document will be used for all units of the New Jersey Student Learning Assessment-English Language Arts Test (NJSLA-ELA). The script must be used with the *Spring 2024 Test Administrator Manual*. On the first read through, Test Administrators (TAs) are required to adhere to this script for administering the NJSLA-ELA. Read word-for-word the bold instructions in each "**Say**" box to students. Do not modify or paraphrase the wording in the "**Say**" boxes. Some of the "**Say**" boxes are outlined with a dashed line and should **only** be read aloud if they are applicable to the students testing. Some directions may differ slightly by unit and are noted within the administration script. Text that is outside the "**Say**" boxes includes directions for TAs to follow and should not be read to students.

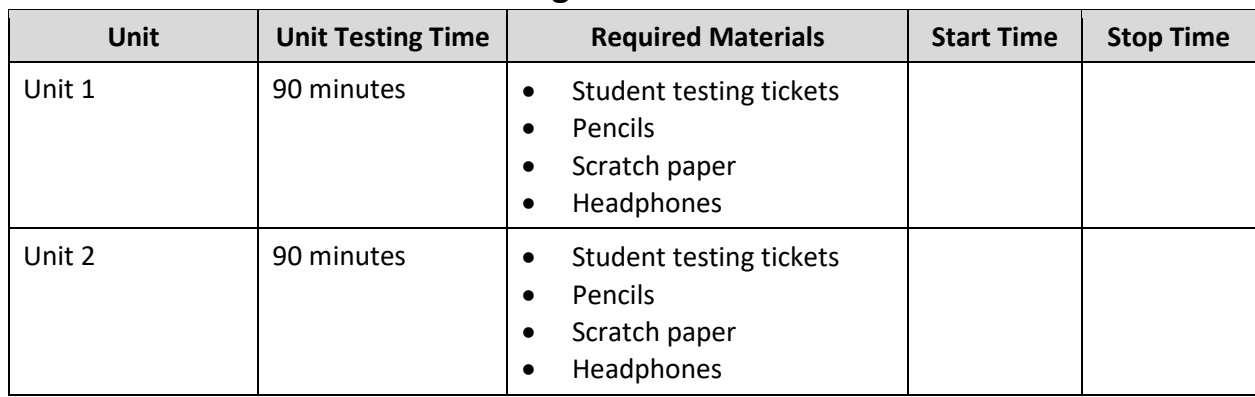

## **Grade 9 ELA Testing Times and Materials – All Units**

Before students can begin testing, the test session must be started in PearsonAccess<sup>next</sup>. Additionally, the unit must be unlocked (refer to **Section 4.2** of the *Spring 2024 Test Administrator Manual* for more information). Speak to your School Test Coordinator (STC) to determine who will complete these two tasks prior to testing. TAs must make sure all testing devices are turned on and have the TestNav app open. Make sure all testing devices display the **Sign In** screen as shown under the Checking Audio section. Make sure headphones are plugged in for all students and do an audio check prior to launching TestNav.

It is critical to ensure that students have the appropriate accessibility features and accommodations prior to testing. To verify student accessibility features and accommodations, reach out to the STC. Refer to **Section 6.1** and **Section 6.2** of the *Spring 2024 Test Administrator Manual* for further instructions on how to check accessibility features and accommodations.

#### **Test Administrator Script**

#### **Instructions for Preparing to Test**

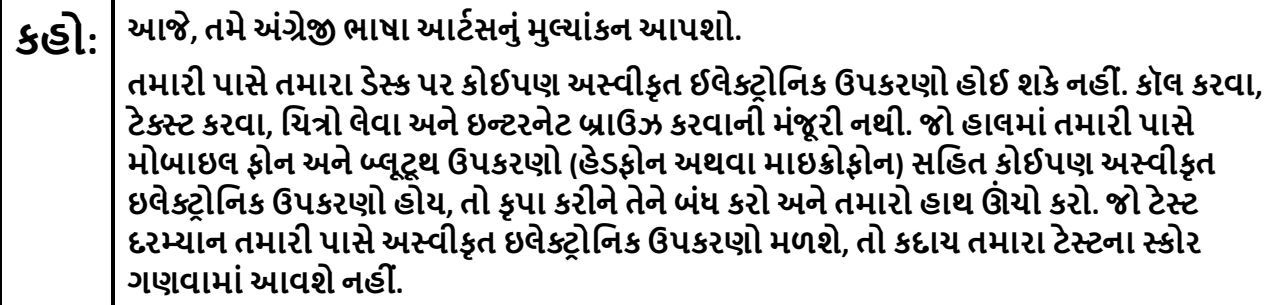

If a student raises their hand, collect the electronic device (or follow the school/district policy) and store it until testing for all students has been completed and all secure materials have been collected. Certain electronic devices may be allowed for accommodation purposes only during testing. Please contact your STC immediately if there are questions regarding electronic devices.

#### **Checking Audio (for all Students)**

**કહો: ખાતરી કરો કેતમારા હેડફોન્સ પ્લગ ઇન છેઅનેતેનેપહેરો. તમારા સ્ક્રીન પર "Sign In" (સાઇન ઇન) બટનની નીચે "Test Audio" (ટેસ્ટઓિડયો) િલંક છે. તમેતમારા હેડફોન્સથી સાંભળી શકો છો તેની ખાતરી કરવા માટેિલંક પસંદ કરો અનેઅવાજનેઉચ્ચતમ સ્તર પર સમાયોિજત કરો. તમેટેસ્ટ શ� કયા�પછી તમેઅવાજનેસમાયોિજત કરી શકો છો.** 

A screenshot of the **Test Audio** function is provided. TAs should assist students with audio adjustments as needed.

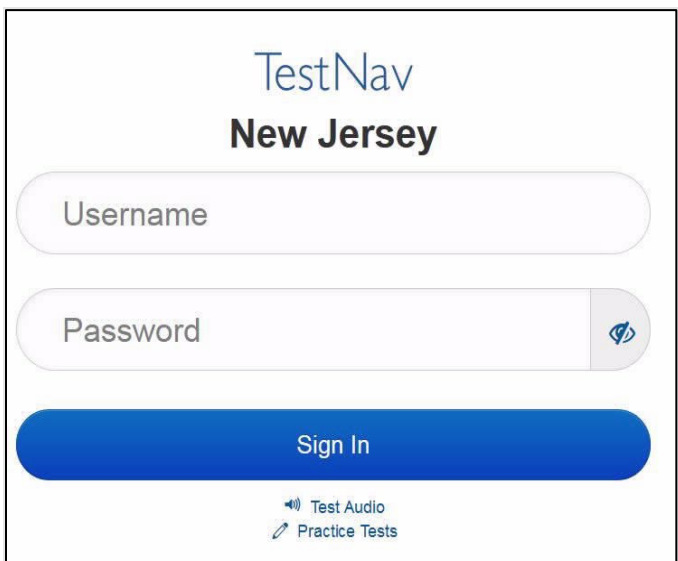

#### **Instructions for Signing In**

**કહો: હું તમારી િવ�ાથ� ટે િસ્ટંગ િટિકટ, સ્ક્રેચ પેપર અનેઅન્ય સામગ્રીનેિવતિરત ક�ં ત્યાંસુધી કૃ પા કરીને શાંિતથી બેસો. �ાંસુધી હું તમનેઆ કરવા માટેકહું નહી ંત્યાંસુધી સાઇન ઇન કરશો નહી ં.**

Distribute testing tickets, scratch paper, pencils, and approved accessibility and accommodations tools, if needed, for certain students.

## **NJSLA-ELA Grade 9 CBT 2024**

## **કહો: હવે, તમારી િવ�ાથ� ટેસ્ટ િટિકટ જુઓ અનેખાતરી કરો કેતેના પર તમા�ં પ્રથમ અનેઅંિતમ નામ લખેલુંછે. જો તમારી પાસેતમારી િટિકટ ન હોય તો તમારો હાથ ઊં ચો કરો.**

#### **STUDENT TESTING TICKET**

Student: **STUDENT NEW** State ID#: 1234567890 Session: **SAMPLE SESSION** Date of Birth: 2011-02-22 Test: ELA You are authorized to take the electronic version of this test. You will be asked to provide the following information in order to access the test on the device. Please wait for the instructions from the test monitor before proceeding. Select New Jersey in the application. Username: 1111111111 Password: ab1111 (OPTIONAL) Local Testing Device ID:

If a student has the wrong ticket, provide the correct student testing ticket to the student. If the correct student testing ticket is missing, contact your STC.

# **કહો: હવે, તમારી િટિકટની નીચેદશા�વ્યા પ્રમાણેતમા�ં યૂઝરનેમ (Username) દાખલ કરો.**  (થોભો.) **પછી, તમારી િટિકટ પર બતાવ્યા પ્રમાણેપાસવડ�દાખલ કરો.**  (થોભો.) **હવે, "સાઇન ઇન" (Sign in) બટન પસંદ કરો.**  (થોભો.)

**કહો: સ્ક્રીનના ઉપરના ભાગમાંજમણા ખૂણેતમા�ં નામ જુઓ. જો તમેજેનામ જુઓ તેતમા�ં નથી, તો કૃ પા કરીનેતમારો હાથ ઊં ચો કરો. તમાર ેહવે "Available Tests" (ઉપલબ્ધ ટેસ્ટ) સ્ક્રીન પર હોવું જોઈએ. એકમ \_\_\_**(યોગ્ય એકમ ભરો) માટે "Start" (શ�) બટનનેપસંદ કરો. **તમને "Welcome" (સ્વાગત) સ્ક્રીન દેખાશે.**

Circulate throughout the room to make sure all students have successfully logged in. Retype the username and password for a student, if necessary. Passwords are not case sensitive. If any students do not see their correct name on the login screen, close TestNav, reopen it, and log the students back in with the correct student testing ticket.

**Instructions for Administering Each Unit**

**કહો: સ્ક્રીનના મધ્યમાં" Start Test Now " (હવેટેસ્ટ પ્રારંભ કરો) બૉક્સનેપસંદ કરો. �ાર ેહું સ્ક્રીન પરના િદશા િનદ�શો વાંચુંત્યાર ેસાથેઅનુસરો. સાથેઅનુસરવા માટેતમાર ેજમણી બાજુ ના સ્ક્રોલ બારનો ઉપયોગ કરવાની જ�ર પડી શકેછે. �ાંસુધી હું તમનેન કહું ત્યાંસુધી "Start section" (શ� સેક્શન) બટન પસંદ કરશો નહી ં.**

**આજ, ેતમેગ્રેડ 9 ન્યુજસ� સ્ટુડન્ટ લિન�ગ એસેસમેન્ટ-અંગ્રે� લ�ગ્વેજઆટ્સ�ટેસ્ટનુંએકમ\_\_\_** (યોગ્ય એકમ ભરો)**લેશો.**

**દરકે ફકરો અનેપ્ર� વાંચો. પછી, દરકે પ્ર�નો જવાબઆપવા માટેિનદ�શોનેઅનુસરો. પ્ર�ોમાંથી એક તમનેજવાબ લખવા માટેકહેશે. તમારા સ્ક્રીન પર આપેલા બોક્સમાંતમારો પ્રિતભાવ દાખલ કરો. તમારા પ્રિતભાવનેપૂણ�કરવા માટેતમારા માટેપૂરતી જગ્યા હશે. જો તમારો પ્રિતસાદ આપેલી જગ્યા કરતાંલાંબો હશે, તો એક સ્ક્રોલ બાર દેખાશે. તમેતમારા સમગ્ર પ્રિતભાવની સમી�ા કરવા માટેસ્ક્રોલ બારનો ઉપયોગ કરી શકશો. બૉક્સમાંદાખલ કરલા ે જવાબો જ સ્કોર કરવામાંઆવશે.**

**જો તમનેકોઈ પ્ર�નો જવાબ ખબર નથી, તો તમેતેનેબુકમાક�કરી શકો છો અનેઆગળના પ્ર� પર જઈ શકો છો. જો તમેવહેલુંસમા� કરો, તો તમેતમારા જવાબો અનેતમેબુકમાક�કરલા ે કોઈપણ પ્ર�ોની સમી�ા કરી શકો છો.**

**કહો: અહી ંતમારી સ્ક્રીન પરના િનદ�શો સમા� થાય છે. �ાંસુધી તમનેકહેવામાંનઆવેત્યાંસુધી આગળ વધશો નહી ં. કેટલાક શબ્દો અથવા શબ્દસમૂહો રખાંિકત ે હોઈ શકેછે. જો તમેકોઈ રખાંિકત ે શબ્દો અથવા શબ્દસમૂહો જુઓછો, તો તમેપોપ-અપ ગ્લોસરી પ્રદિશ�ત કરવા માટેિલંક ખોલી શકો છો જેતમનેતે શબ્દ અથવા શબ્દસમૂહની વ્યાખ્યાઆપશે. ટે િસ્ટંગ દરિમયાન, જો તમનેતમારા ટેિસ્ટંગ ઉપકરણમાંકોઈ મુશ્કેલી હોય તો તમારો હાથ ઊં ચો કરો, જથી ે હું તમનેમદદ કરી શકું. ટેસ્ટ દરિમયાન હું તમનેટેસ્ટ પ્ર�ો અથવાઓનલાઈન ટૂલ્સમાં મદદ કરી શકીશ નહી ં. એકવાર તમા�ં કાય�તપાસી લીધા પછી, તમારો હાથ ઊં ચો કરો અનેહું તમનેટેસ્ટમાંથી લૉગઆઉટ કરવા માટેસૂચનાઆપીશ. ત્યારબાદ હું તમારી િવ�ાથ� ટે િસ્ટંગ િટિકટ અનેસ્ક્રેચ પેપર એકિત્રત કરીશ. એકવાર તમેટેસ્ટમાંથી બહાર નીકળ્યા પછી, તમેફરીથી લૉગ ઇન કરી શકશો નહી ં.**

Read from Option A, B, or C based on local policy (contact your STC with any questions).

**કહો:** િવકલ્પ A: **ટેસ્ટ માંથી લૉગઆઉટ કયા�પછી, એકમ સમા� થાય ત્યાંસુધી શાંિતથી બેસો.** િવકલ્પ B: **ટેસ્ટ માંથી લૉગઆઉટ કયા�પછી, હું તમનેર�આપીશ.** િવકલ્પ C: **ટેસ્ટ માંથી લૉગઆઉટ કયા�પછી, �ાંસુધી એકમ સમા� થાય નહી ંત્યાંસુધી તમેપુસ્તક અથવા અન્ય સ્વીકાય�સામગ્રી વાંચી શકો છો.**

## **NJSLA-ELA Grade 9 CBT 2024**

## **કહો: શુંતમારા કોઈ પ્ર�ો છે?**

Answer any questions.

#### **Instructions for Starting the Test**

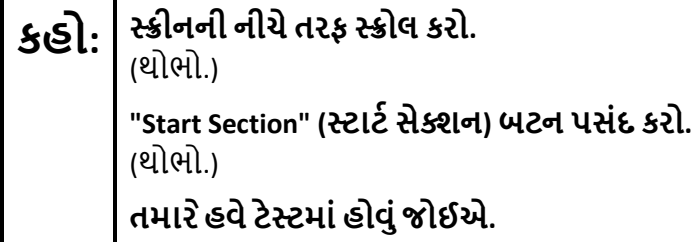

Pause to make sure all students are in the correct unit.

**Regular time:**

**કહો: <sup>આ</sup> એકમ પૂણ�કરવા માટેતમારી પાસે90 િમિનટ હશે. �ાર ેટેસ્ટમાં10 િમિનટનો સમય બાકી હશે ત્યાર ેહું તમનેજણાવીશ. તમેહવેકાય�કરવાનુંશ� કરી શકો છો.**

#### **For extended time students only:**

If students are testing with extended time accommodations, it may be necessary to adjust the amount of time students will have to complete this unit. Refer to the student's accommodations.

**કહો:** િવકલ્પ A: **આએકમ પૂણ�કરવા માટેતમારી પાસે\_\_\_\_ કલાક હશે. �ાર ેટેસ્ટમાં\_\_\_\_ િમિનટનો સમય બાકી હશેત્યાર ેહું તમનેજણાવીશ. તમેહવેકાય�કરવાનુંશ� કરી શકો છો.** વિકલ્પ <sub>B</sub>· **શાળાના િદવસના અંત સુધી, આ એકમનેપૂણ�કરવા માટેતમનેજ�રી હોય તેટલો સમય લઇ શકો છો. �ાર ે\_\_\_\_ િમિનટનો સમય બાકી હશેત્યાર ેહું તમનેજણાવીશ. તમેહવેકાય�કરવાનુંશ� કરી શકો છો.**

Write the starting time and stopping time in the timing box (**Figure 2.0** of the *Spring 2024 Test Administrator Manual*, Timing Box Example). Actively proctor while students are testing:

- Redirect students as necessary (**Section 2.9.1**).
- If technology issues occur during testing, assist students as needed. Follow the protocol in **Section 4.3**, as applicable, if any technology issues cause a disruption.
- Assist students in logging out of TestNav as they complete the unit (**Section 4.4**).
- Collect test materials as students complete testing (**Section 2.10**).
- If students have questions about an item, tell them, "Do the best you can." (**Section 2.8**)
- If students indicate that a test item is not functioning appropriately, refer to **Section 4.3.1**.
- Ensure that any absent students are locked out of the unit.

#### **Instructions for Taking a Break During Testing**

The following are permitted during test administration at the discretion of the TA:

- One stretch break of up to three minutes is allowed for the entire classroom during testing for each unit. The stopping time should be adjusted by no more than three minutes if there is a stretch break.
- Individual restroom breaks are allowed during testing (do not adjust; stop time except for students who have frequent breaks in accordance with row 2f of Table 2, Administrative Considerations, in the *AF&A Manual* which is available at the [New Jersey Assessments Resource Center,](https://nj.mypearsonsupport.com/) located under **Educator Resources > Test Administration Resources**).

TAs must adhere to the following security measures:

- Students must be supervised at all times during breaks.
- Student screens must not be visible to other students.
- Students are **not permitted to talk to each other** during testing or breaks during testing.
- Students are **not permitted** to use unauthorized electronic devices, play games, or engage in activities that may compromise the validity of the test.

If taking a three-minute stand-and-stretch break during the unit:

## **કહો: કૃ પા કરીનેટેસ્ટઆપતા થોભો અનેતમારી સ્ક્રીન કવર કરો અથવા બંધ કરો. આપણેત્રણ િમિનટનો મૌન સ્ટ�ેચ બ્રેક લઈશું. કોઈ વાતચીત કરવાની પરવાનગી નથી.**

After taking a classroom break, be sure students are seated and device screens are visible.

## **કહો: હવેતમેટેસ્ટ ફરીથી શ� કરી શકો છો.**

#### **Instructions for When 10 Minutes of Unit Time Remain**

When 10 minutes of unit time remain **(Note:** Do not read the preceding text to students with an extended time accommodation.):

# **કહો: તમારી પાસે10 િમિનટ બાકી છે.**

Continue to actively proctor while students are testing.

## **NJSLA-ELA Grade 9 CBT 2024**

#### **Instructions for Ending the Unit**

When the unit time is finished, read the following (optional) "**Say**" box if there are students still actively testing. If a second unit will be administered after a short break, stop the directions after the students submit their final answers. Do not have students log out of TestNav. For the next unit, start at "Find your name…" at the end of the Instructions for Logging In section above.

**કહો: કાય�કરવાનુંબંધ કરો. ટે િસ્ટંગનો સમય હવેસમા� થયો છે.** 

**તમારી ટેસ્ટના ઉપરના ડાબા ખૂણામાં"Review" (સમી�ા) ડ� ોપ-ડાઉન મેનૂપસંદ કરો. "Review" (સમી�ા) મેનૂમાંથી, નીચેસ્ક્રોલ કરો અને"End of Section" (િવભાગનો અંત) પસંદ કરો.**

**"Submit Final Answers" (અંિતમ જવાબો સબિમટ કરો) બટન પસંદ કરો.** 

**યુિનટમાંથી બહાર નીકળવા માટે"Yes" (હા) બટન પસંદ કરો.** 

**હવેહું તમારી િવ�ાથ� ટેિસ્ટંગ િટિકટ અનેસ્ક્રેચ પેપર એકિત્રત કરીશ.**

Circulate throughout the room to make sure all students have successfully logged off. To log off select the "User dropdown menu" at the top right corner and select "Sign out of TestNav." Then, collect student testing tickets and scratch paper.

- Ensure all students are in **Completed** status for the unit in PearsonAccess<sup>next</sup> at the end of the unit.
- Return all test materials to your STC. Report any missing materials and absent students.
- Report any testing irregularities to your STC.

If more than one unit is being administered on the same day, allow students to take a short break (e.g., restroom break or stretch break) or an extended break (e.g., lunch). Once students have returned and are seated, read the appropriate script to move on to the next unit.